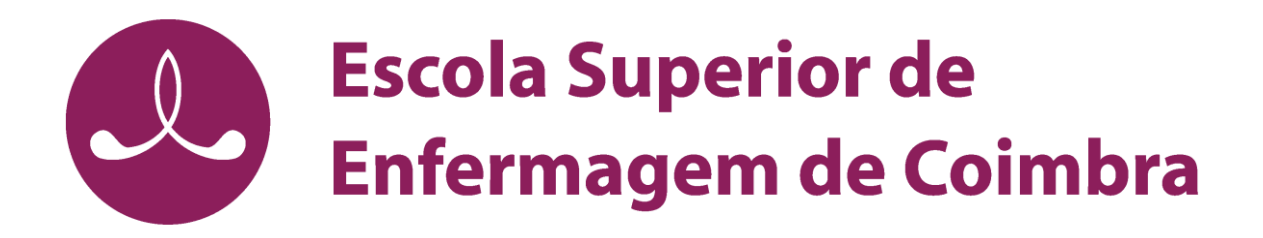

## Manual de instalação e configuração do acesso por VPN

Windows 10/8/7/Vista

## Instalação

- 1. Descarregar e executar o ficheiro correspondente ao sistema operativo Windows
- 2. Permitir instalação da aplicação? "Sim"

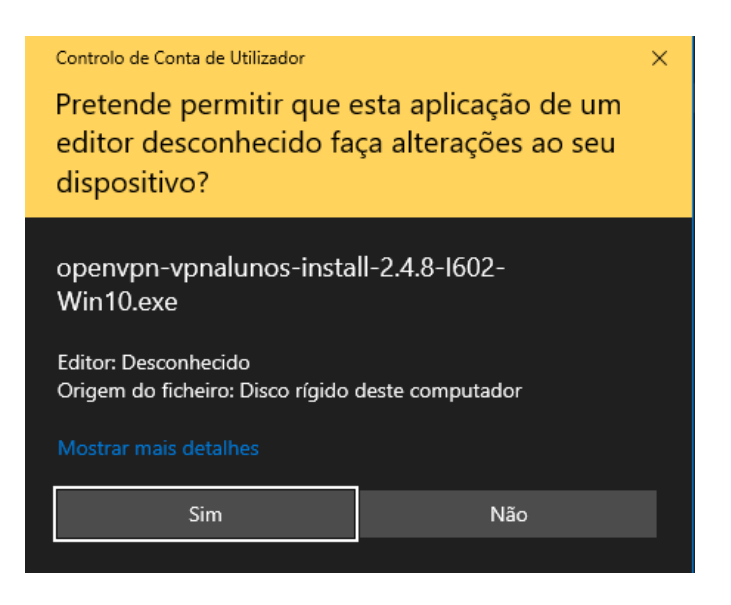

3. Instalar software que permite criar a VPN "Install"

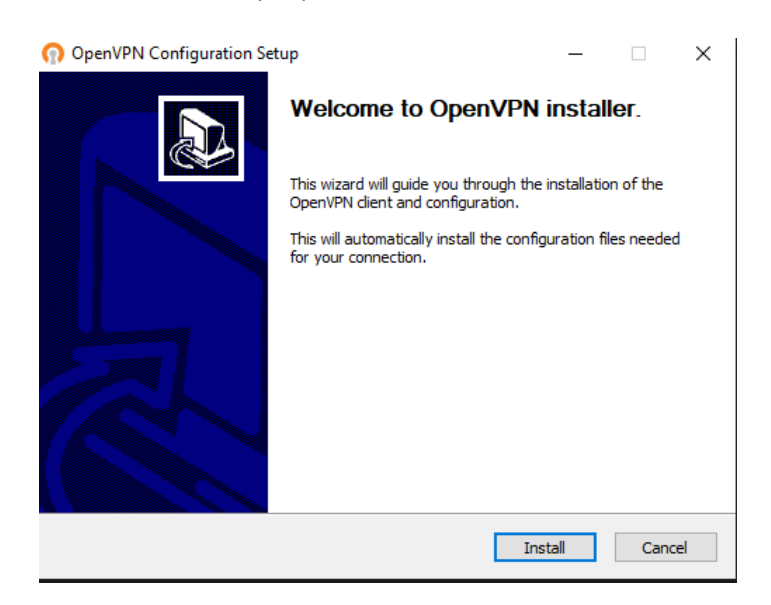

## Ligação

1. No "Ambiente de Trabalho", clicar no ícone "OpenVPN GUI"

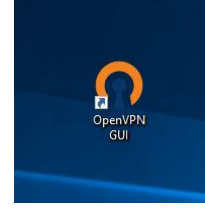

2. No canto inferior direito, localizar o ícone do "OpenVPN" (a vermelho)

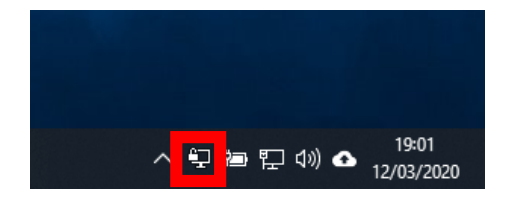

3. Clicar no ícone com o botão direito do rato e selecionar "Conectar" ou em caso de já possuir uma VPN configurada, selecionar "vpn\_esenfc->Conectar".

Ao serem solicitadas as credenciais de acesso, deverá introduzir o login e a password da pasta académica.

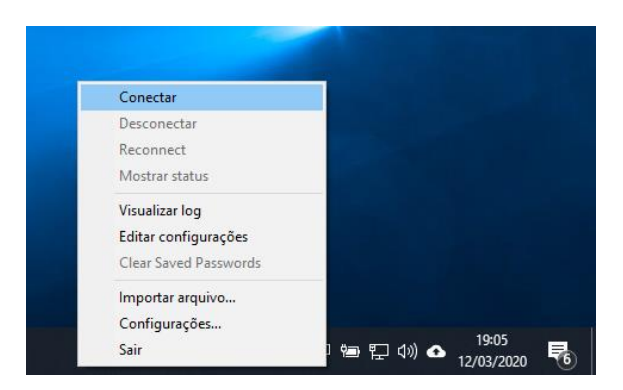

4. O "OpenVPN" irá fazer a ligação e receberá uma notificação, o ícone passará a ter fundo verde.

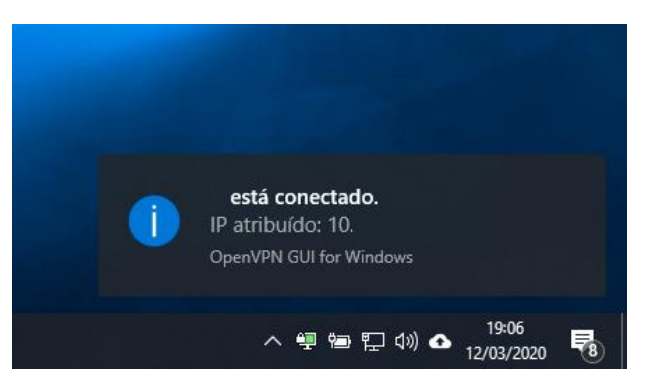

5. Quando já não for necessário o acesso por VPN, clicar no ícone com o botão direito do rato e selecionar "Desconectar" ou em caso de já possuir uma VPN configurada, selecionar "vpn\_esenfc-> Desconectar"

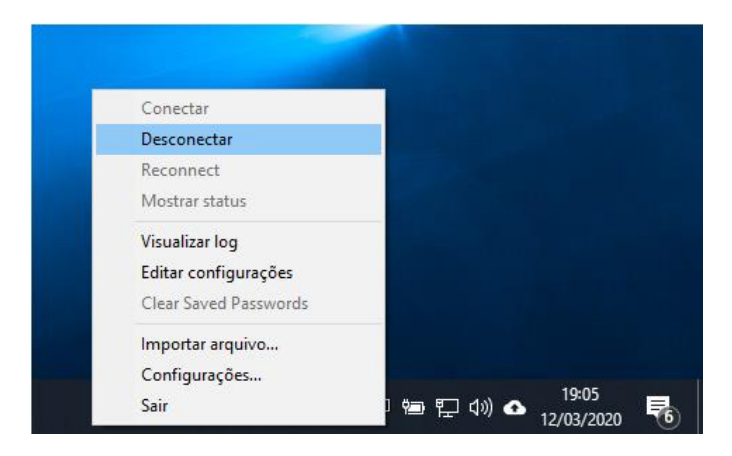